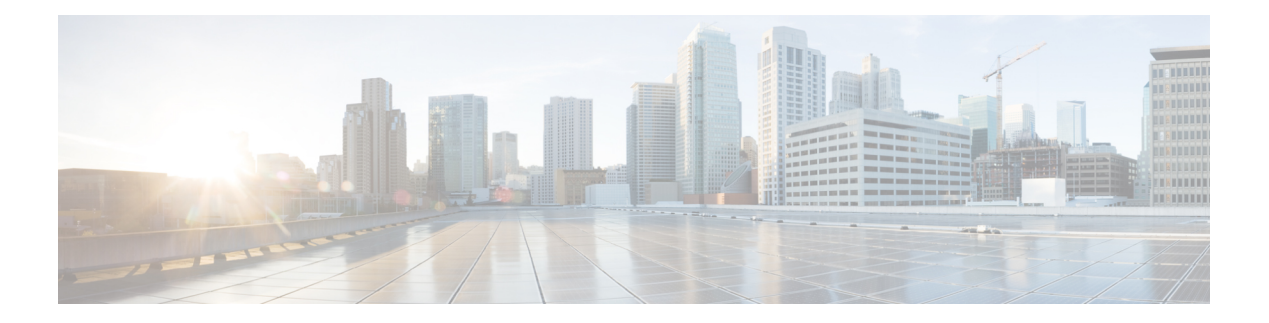

# **Manage Users**

This chapter describes the different types of users in Cisco NCS 2000 SVO. This chapter also describes the tasks to manage users.

### **Table 1: Feature History**

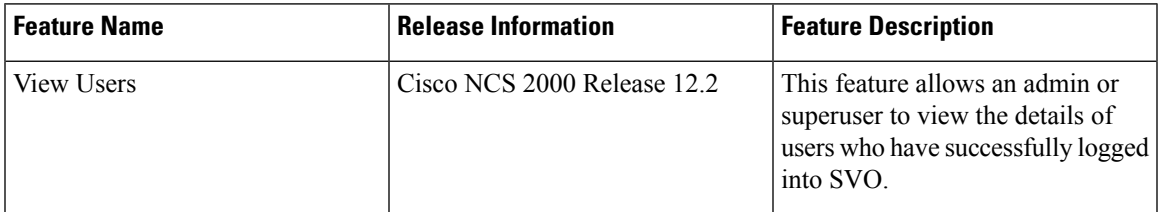

- User [Groups,](#page-0-0) on page 1
- [Create](#page-1-0) Users, on page 2
- Change [Password,](#page-1-1) on page 2
- [Delete](#page-2-0) Users, on page 3
- Modify User [Settings,](#page-3-0) on page 4

# <span id="page-0-0"></span>**User Groups**

User groups are system-defined. The users in each group have certain levels of privileges and permissions and can perform a defined set of tasks.

The system-defined user groups are:

- Superuser—A user assigned to this group has special permissions to perform any action on the system. The superuser has access to the SVO Admin Plane and the SSH interface. Superusers can create, modify, and delete users. Only one superuser can be created.
- Admin—A user assigned to this group has read and write permissions. An admin can create, modify, and delete users.
- Editor—A user assigned to this group has limited read and write permissions. An editor does not have permissions to create and manage users.
- Viewer—A user assigned to this group has only read permission. A viewer cannot perform any action on the device.

# <span id="page-1-0"></span>**Create Users**

Use this task to create users. Only an admin or superuser creates new users. Superusers cannot be created using this task.

### **Before you begin**

Log into the SVO Web [Interface](b-nodal-craft-config_chapter4.pdf#nameddest=unique_45)

### **Procedure**

**Step 1** Click the hamburger icon at the top-left of the page, and select **Users Configuration**.

**Step 2** In the **Users Configuration** tab, click **Create**.

The Create User dialog box appears.

- **Step 3** Enter the following details.
	- a) **User Name**—Type the user name. The user name must be a minimum of six and a maximum of 40 characters. It includes alphanumeric (a-z, A-Z, 0-9) characters and the allowed special characters are  $(\hat{a})$ , " - " (hyphen), and " . " (dot).
	- b) **Password**—Enter the password which will be used by the user while logging into the system. The password must be a combination of alphanumeric (a-z, A-Z, 0-9) and special  $(+, \frac{4}{5})$  characters. The minimum number of characters in the password is eight and the maximum number is 127. The password must not contain the user name.
	- c) **Retype Password**—Retype the password.
	- d) **Full Name**—Enter the full name of the user.
	- e) **Expiry Time (days)**—Enter the time period in days before which the user needs to change the password. For example, if the user has set the expiry time to be 20 days, the user must change the password before 20 days are over.

The user is automatically moved to the Change Password group after the time period in the Expiry Time field elapses. The user must change the password before performing any other action.

- f) **Warning Before Expiry (days)**—Enter the number of days the user is warned of the expiry of the password.
- g) **Max Retry Number**—Enter the number of maximum retries for the user. The user is logged out of the system if the password is incorrectly entered after this number of attempts is reached.
- h) **Group**—Select the group from the drop-down list. The available options are admin, editor, and viewer.
- <span id="page-1-1"></span>**Step 4** Click **Create**.

The new user is added to the list.

# **Change Password**

Use this task to change password for the user. Only an admin or superuser can change the password.

## **Before you begin**

Log into the SVO Web [Interface](b-nodal-craft-config_chapter4.pdf#nameddest=unique_45)

## **Procedure**

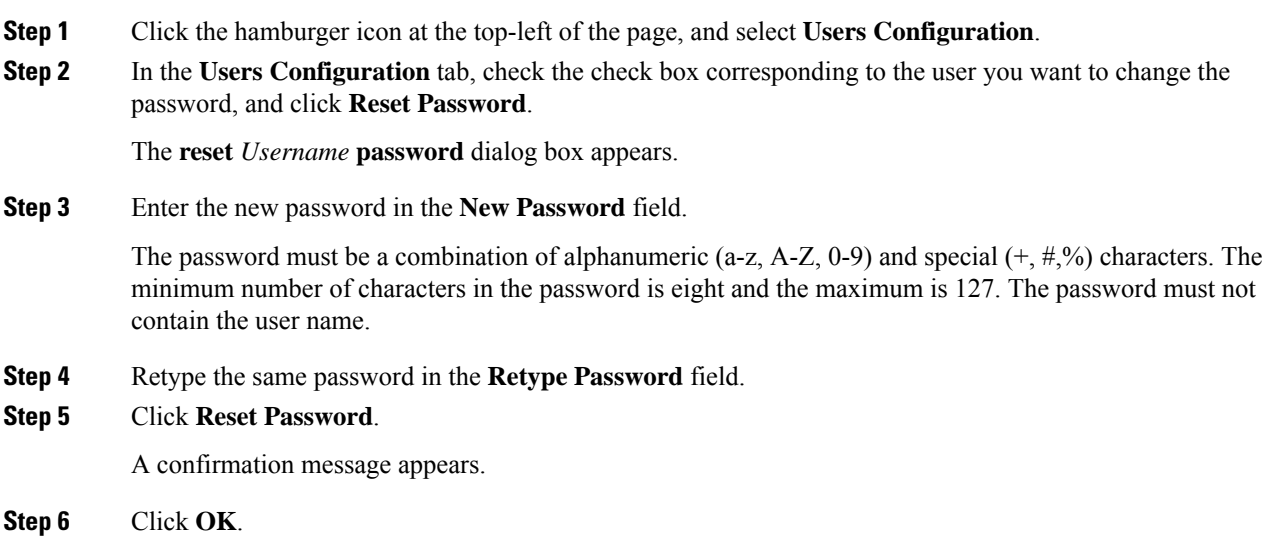

# <span id="page-2-0"></span>**Delete Users**

Use this task to delete users. Only an admin or superuser can delete users.

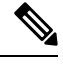

**Note** Superusers cannot be deleted.

# **Before you begin**

Log into the SVO Web [Interface](b-nodal-craft-config_chapter4.pdf#nameddest=unique_45)

## **Procedure**

- **Step 1** Click the hamburger icon at the top-left of the page, and select **Users Configuration**.
- **Step 2** In the **Users Configuration** tab, check the check box corresponding to the user you want to delete and click **Delete User**.

A confirmation message appears.

# **Step 3** Click **Yes**.

# <span id="page-3-0"></span>**Modify User Settings**

Use this task to change the user settings.

#### **Before you begin**

Log into the SVO Web [Interface](b-nodal-craft-config_chapter4.pdf#nameddest=unique_45)

#### **Procedure**

**Step 1** Click the User icon at the top-right of the page, and select **Users Configuration**.

The **User Login Details** and **User Configurations** tabs appear.

- **Step 2** View the displayed details in the User Login Details tab.
	- **Last Login Date**—The date on which the user had last logged in.
	- **Last Logout Date**—The date on which the user had last logged out.
	- **Last Login Interface**—The interface used for last login.
	- **Number of Failed Login Attempts**—The number of times the user has had failed login attempts before the current login.
	- **Last Failed Login Message**—The reason for the last login failure.
	- **Warning Message**—The message displays the number of days remaining for the expiry of the current password.
- **Step 3** To change the user attributes, go to the **User Configurations** tab. The following attributes can be changed by a superuser or an admin user except the user name.
	- **User Name**—Displays the user name.
	- **Group**—The original group a user was created in. An admin or a superuser can change the group to which a user belongs. Also, when a user hasreached the set **Expire Time**, the user is moved automatically to the Change Password user group. The user must change the password before performing any other action on the system.
	- **Full Name**—Displays the full name of the user.
	- **Max Retry Number**—The number of times the user can attempt to login. The default value is 3.
	- **Expire Time (days)**—The number of days the current password is valid. The default value is 180.
	- **Warning Before Expire (days)**—The user is warned about the number of days remaining before the expiry of the current password. The value entered for this field must be lesser than the value entered for the **Expire Time** field. The default value is 14.

### **Step 4** Click **Apply**.

A confirmation message appears.

 $\mathbf l$ 

**Step 5** Click **Yes**.

 $\mathbf{l}$